## Custom Restrictions in form-U-net

Last Modified on 01/19/2022 3:43 pm CST

Example: An additive needs to be added as a percentage of the finished blend (such as 2 Qts per ton of the blend) or as a quantity per a given quantity of a product (such as 2 Qts per ton of Urea).

The *Insert Custom Column* feature in form-U-net can be used to add the additive as a percentage of the finished blend. This is foundat *Material Groups/ Edit Selected Material Group / EditData*. For this example, a product calledGroMore will be usedwhich has been addedto the *MyBlend1* Material Group. GroMore is usedat 2 Qts per ton ofthe finished blend.

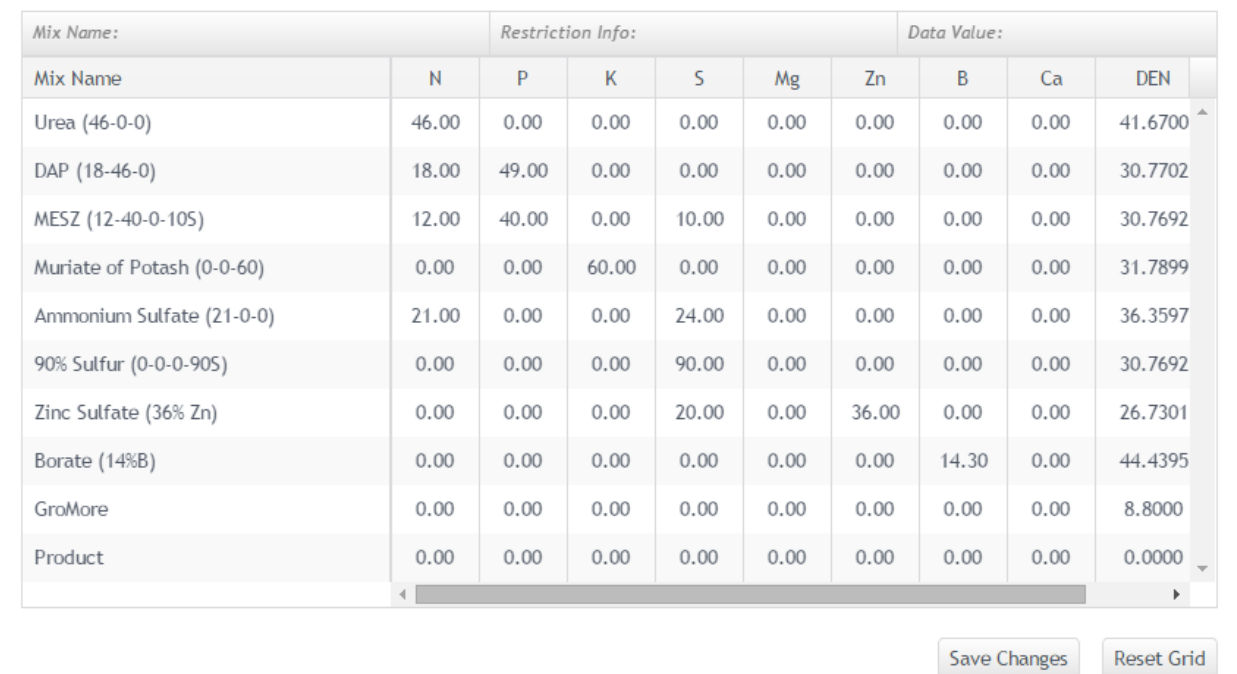

## Material Group MyBlend1: Edit Full Data

To insert the custom column, select a cell to the right of where the new column needs to be inserted. Right-click in the cell, andselect *Insert Custom Column*.

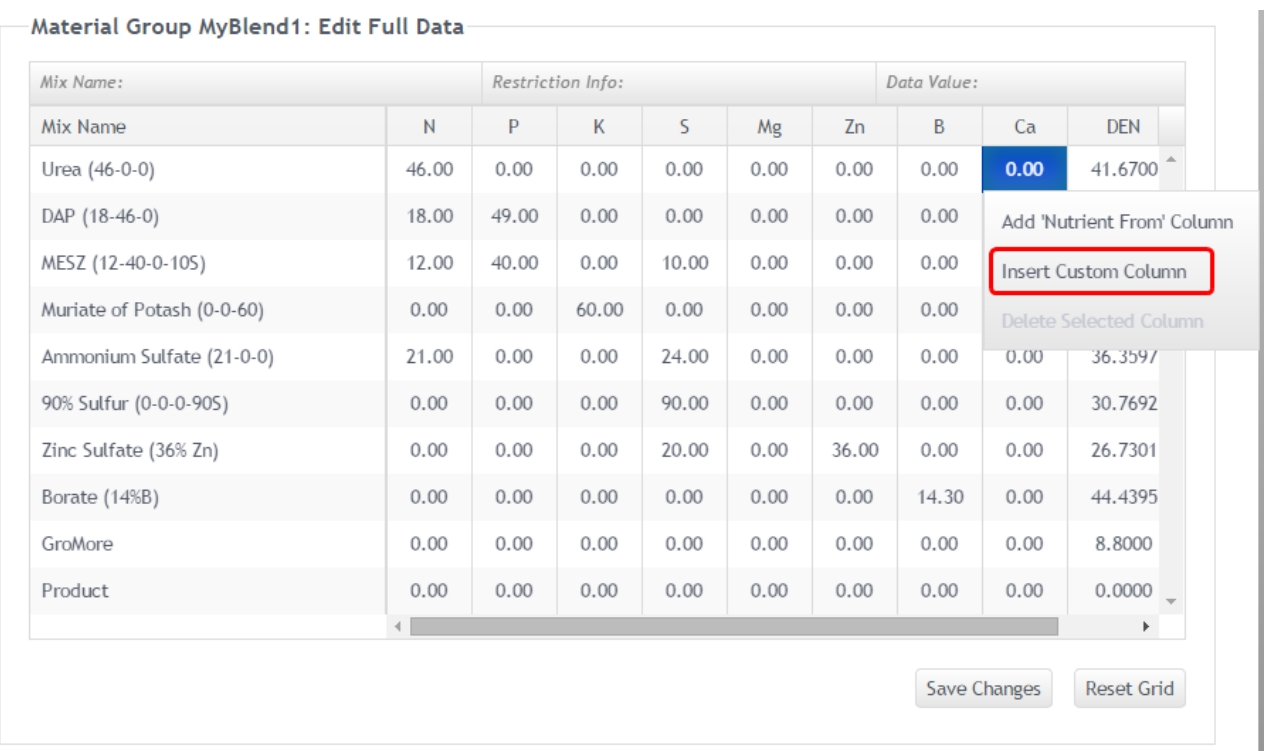

The *Insert Custom Column* window opens. Enter the*Name* for the new column, set the *InputScale* to *100*, andselect the *Prompt Lower* option. In this example,the *Type* is set to *OtherRes*. Then select the **Insert Column** button.

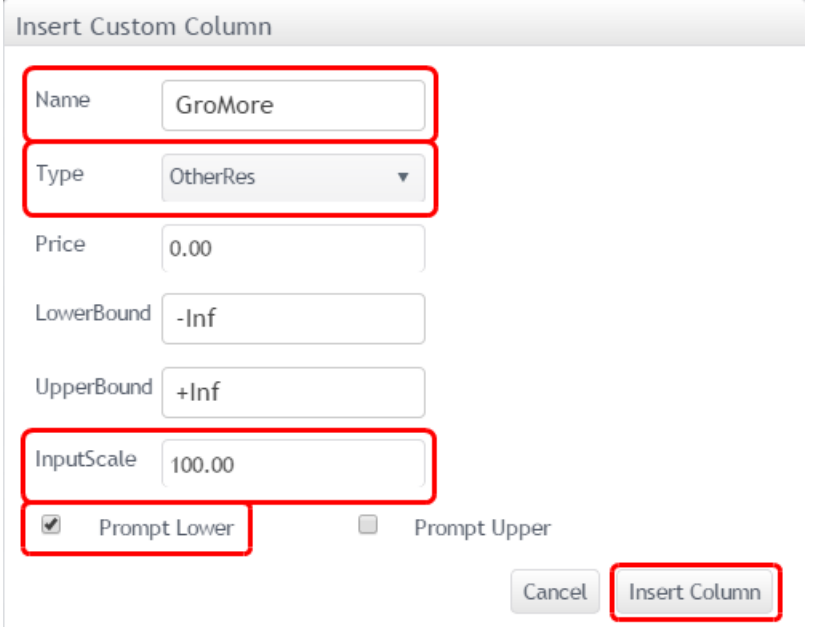

After the column has been inserted, values need to be added so the correct quantity of GroMore is added to the finished blend. The finished blend is 2,000 lbs, so type '2000' in the cell where the *GroMore* row and the 01\_RES column meet. The quantity of GroMore to add to the blend is based upon the weight of the GroMore item. It weighs 8.8 lbs/gal. The two Qts of GroMore to be added to each item used in the blend would be 4.4 lbs. Due to the way the calculation is structured, this is expressed as a negative number when it is added to the *Edit Data* grid. Each item's cell in the 01\_RES column needs to have '-4.4' added as shown below.

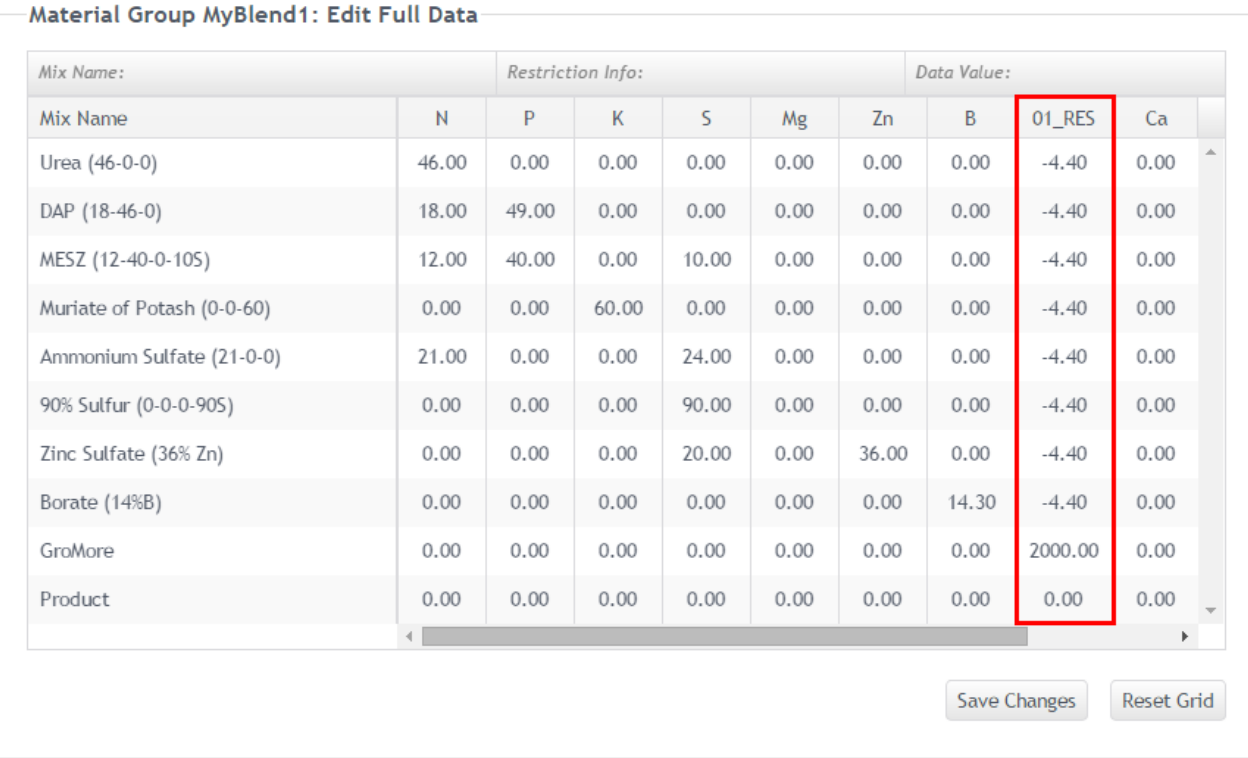

This same method can be used when adding an additive to a single item in the group. In this example, the -4.4 would only be addedto that one item in the *01\_RES* custom column.

The final step is to edit the restriction name in *Edit Restrictions*.We'll change the restriction's name to *GroMore (0=Yes)*.

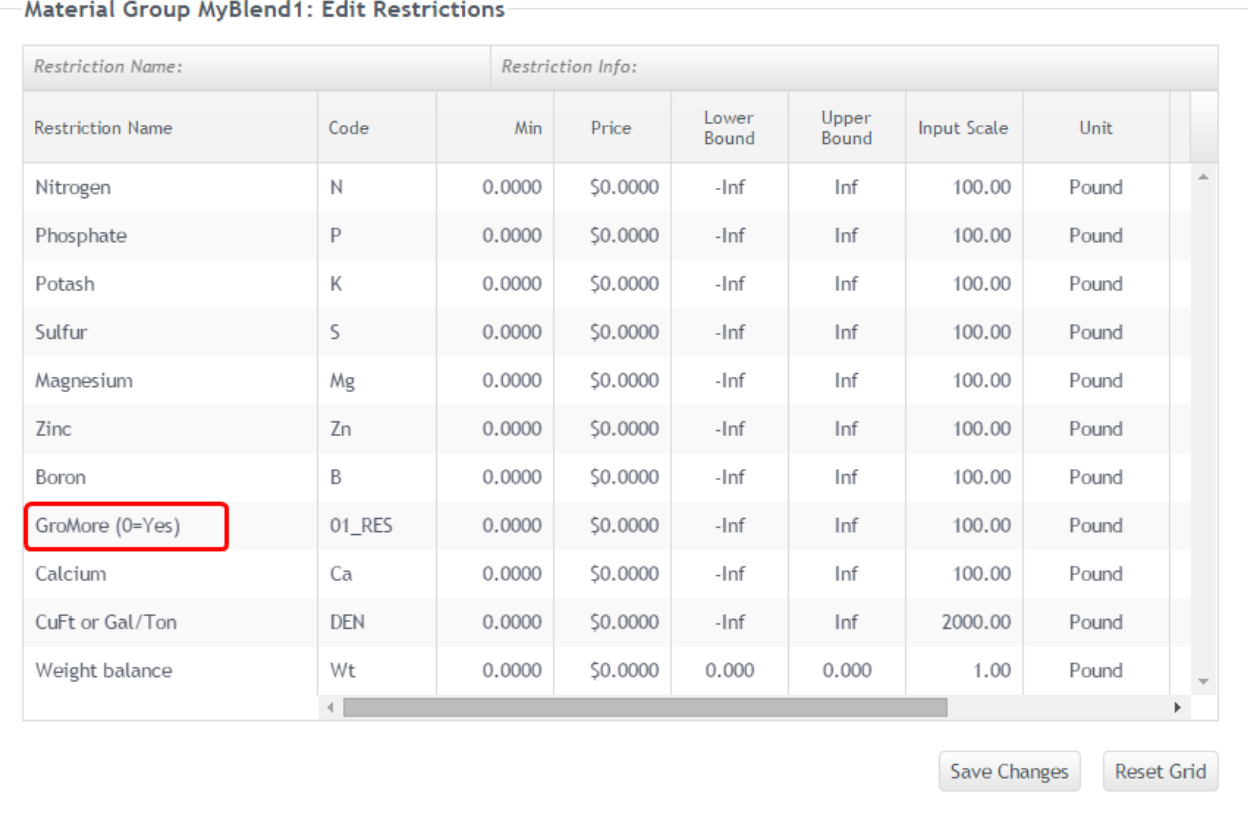

With this restriction, when adding 2 Qts per ton of GroMore to the blend, enter 'O' for that item on the *Formulation* window. The new restriction is displayedon the *Formulation Request* grid. In the example below, a 6 ton blendwill be usedrequesting GroMore (see the *0* enteredin the *GroMore* field). The *0* signifies to use GroMore on this blend.

The results show that 3 Gal. (12 quarts) of GroMore is the correct result for this request. The *Mix Results* gridshows the products roundedto their nearest *MixingUnit* when *Mix in MixingUnits*is selectedfor the Material Group. Smaller batch sizes may display a rounded result that will look incorrect. View the Mixing Sheet to verify the result is actually correct.

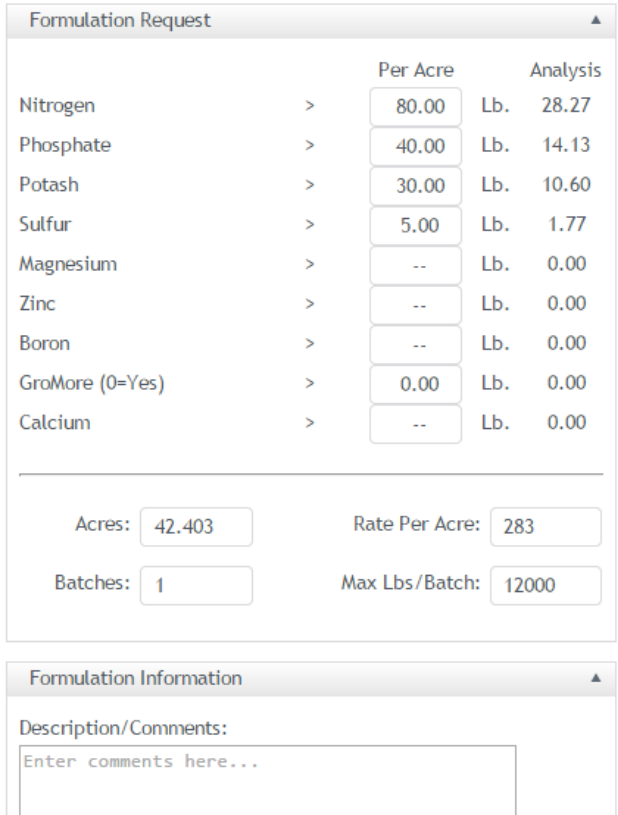

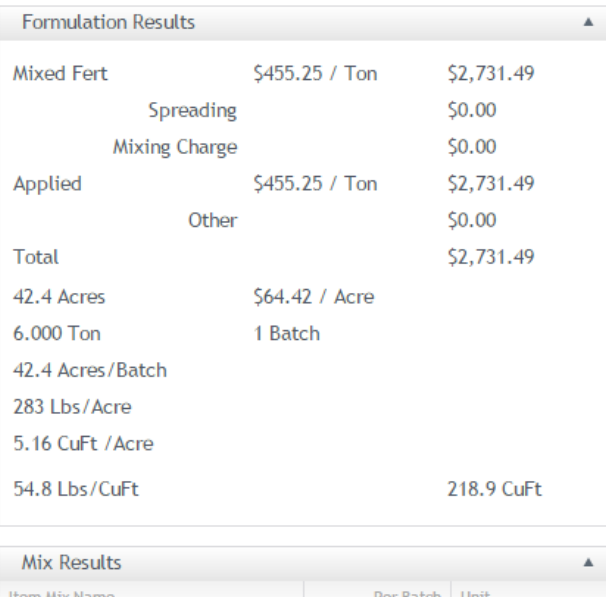

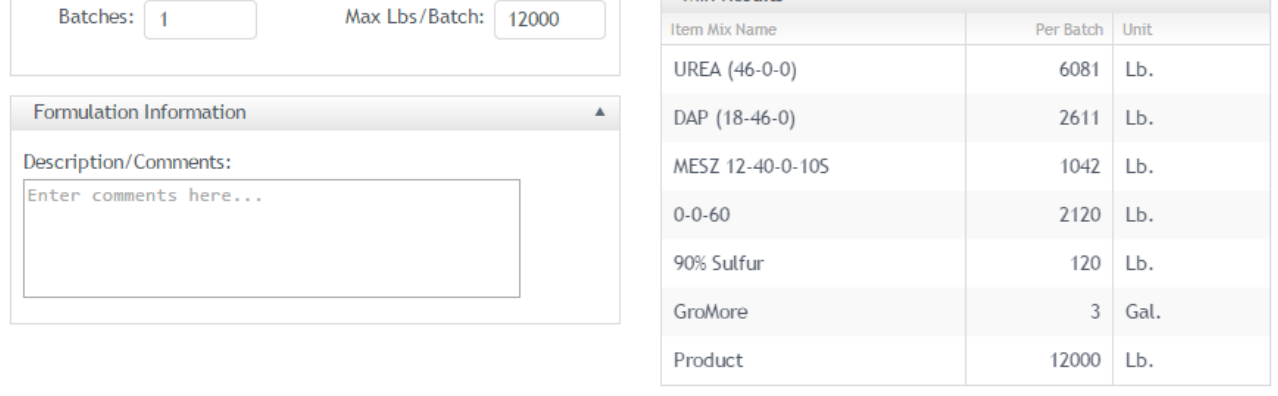